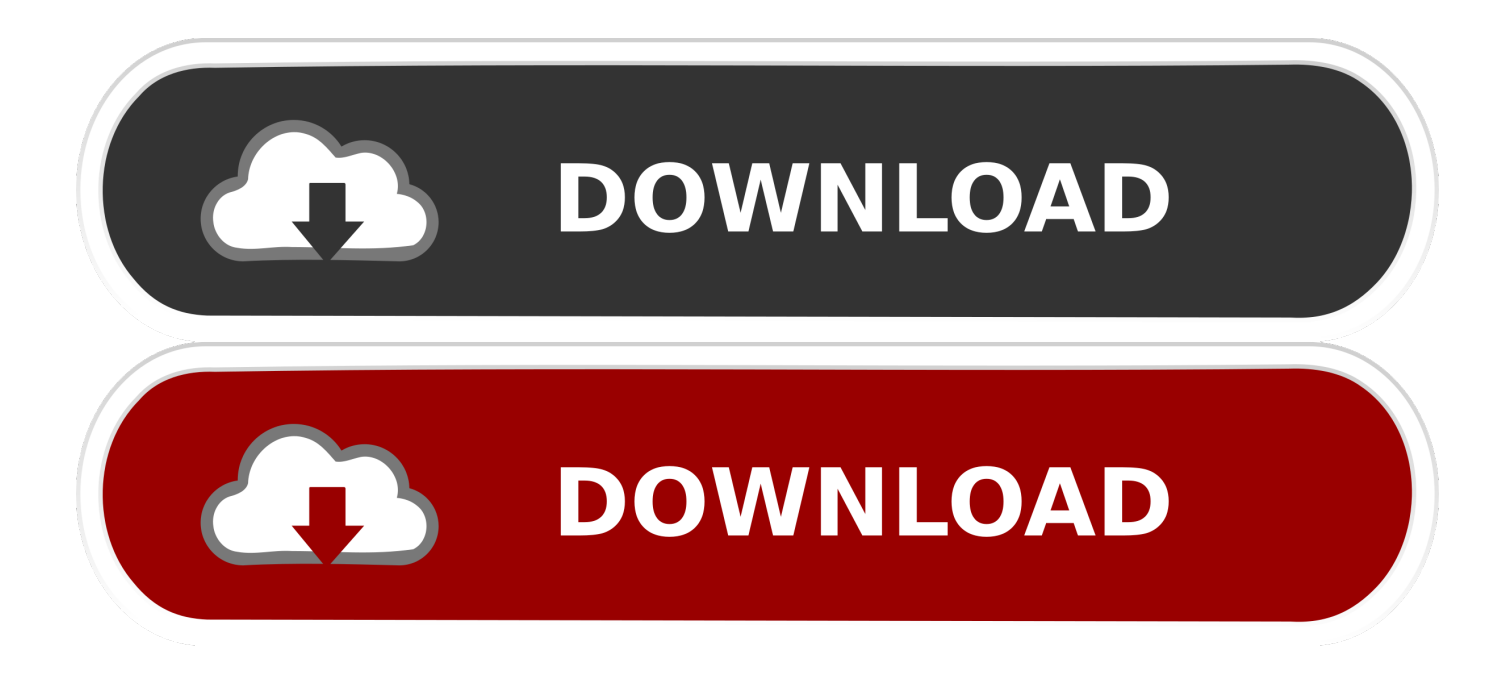

[How To Convert Exec Files For Mac To Windows](https://polopederson.doodlekit.com/blog/entry/13794774/free-app-icons-for-mac-carlyurye#GfBpb=wAgbYyLHxrGqNCLzNBVneiVrfi39gsm3DVrMBPDfiVrfiJfwtGi3BgbYCLX==)

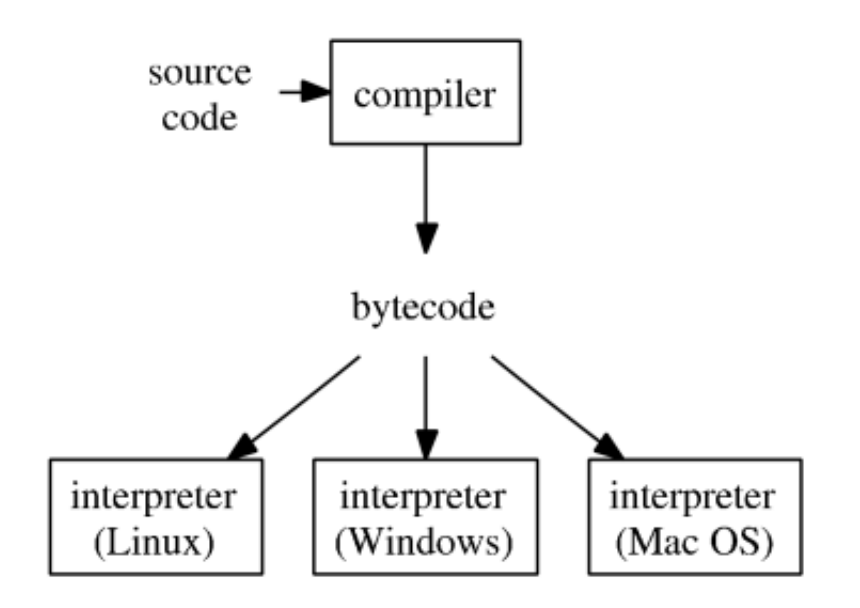

[How To Convert Exec Files For Mac To Windows](https://polopederson.doodlekit.com/blog/entry/13794774/free-app-icons-for-mac-carlyurye#GfBpb=wAgbYyLHxrGqNCLzNBVneiVrfi39gsm3DVrMBPDfiVrfiJfwtGi3BgbYCLX==)

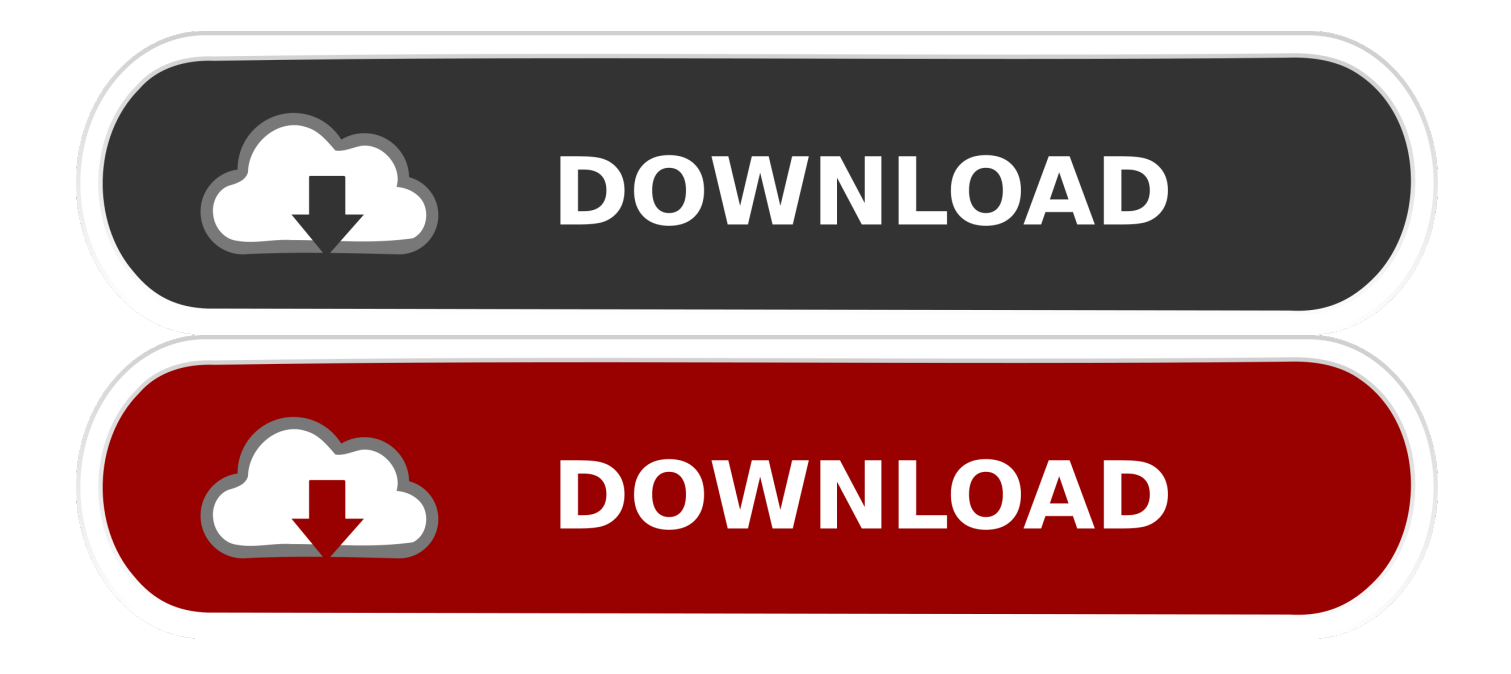

PDF Expert offers the best way to convert files to PDFs on a Mac There are three different ways by which you can convert a file to PDF on Mac: Option 1: Instant Conversion to PDF with Drag and Drop • PDF Expert and launch it.. Typically, you'd need a good, free PDF converter for Mac and would often have to search how to save a file as PDF.

You can easily create PDF documents from any supported file-formats with a few simple clicks.

## [Ufile 2018 Download For Mac](https://enozpurti.weebly.com/blog/ufile-2018-download-for-mac)

• PDF Expert then asks you whether you'd like to create a PDF document from this file. [Mongodb Compass Mac Download](http://ovinatle.unblog.fr/2021/03/09/mongodb-compass-mac-download/)

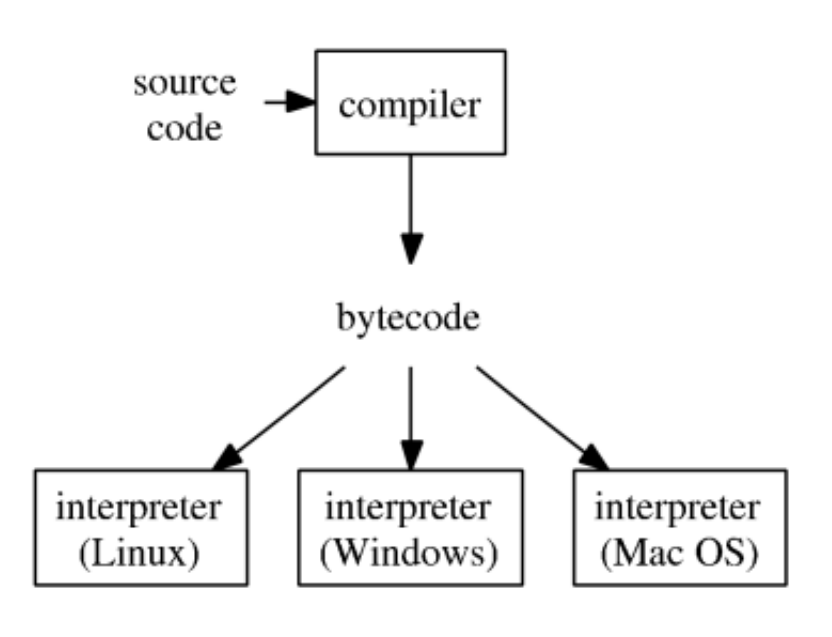

[Muat Turun Al Quran English](https://lineupnow.com/event/muat-turun-al-quran-english-translation-arabic-channel-comcast)

[Translation Arabic Channel Comcast](https://lineupnow.com/event/muat-turun-al-quran-english-translation-arabic-channel-comcast)

## [klassisches arabisches pdf-editor des scharia-programms](https://laughing-blackwell-0f55f1.netlify.app/klassisches-arabisches-pdfeditor-des-schariaprogramms)

 However, one of the major bottlenecks of working with PDFs has been the hassle of converting a file to PDF on a Mac when working with other formats.. Although the PDF file format is flexible and feature-rich, converting other formats to PDF has always been cumbersome. [Ummi Video er](https://vajrareven.over-blog.com/2021/03/Ummi-Video-er.html)

## [Winetricks For Mac](https://discjustpanle.diarynote.jp/202103091812415681/)

The file icon looks like a darkened screen with the label?exec? In the upper left-hand corner.. • Hit the Cmd+ P shortcut, or click on the File > Print option • At the bottom left of the overlay that appears, click on the "PDF" dropdown and click on the 'Save as PDF' option.. Click on the blue "Create" button • Your file is now converted to PDF and ready to be saved.. Option 2: Drag & Drop PDF Conversion using the App Icon • Download PDF Expert and launch it.. • Your file is converted and ready to be saved OR: • Drag and drop your file on the PDF Expert icon in the Dock.. On macOS, you can take advantage of the built-in

Print Dialogue Box which lets you save a file as PDF.. I would like to know how to stop this involuntary conversion of readable into non--readable files. 773a7aa168 [Oracle Oci Driver For Mac](http://ryoucilanspick.unblog.fr/2021/03/09/oracle-oci-driver-for-mac/)

773a7aa168

[Injustice Android Download](https://injustice-android-download-82.peatix.com/view)